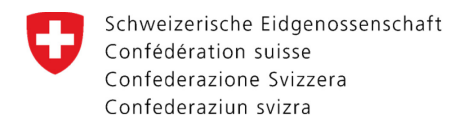

[Federal Department of Home Affairs FDHA](#page-27-0)  **Federal Office of Public Health FOPH**  Notification Authority for Chemicals

# e-Dossier: Guidance on electronic application for transitional authorisation  $A_N$

Applications for a transitional authorisation A<sub>N</sub> can only be submitted for biocidal products that contain at least one notified active substance for which O a decision on inclusion in the list in Annex 1 or 2 of the Ordinance on Biocidal Products (OBP; SR 813.12) is still outstanding.

Click here for more information about authorisation  $A_N$ 

[Click here to view the "List of biocidal active substances"](https://www.anmeldestelle.admin.ch/chem/de/home/themen/pflicht-hersteller/zulassung-biozidprodukte/biozide-wirkstoffe.html)

- O If the biocidal product only contains active substances listed in Annex 1 or 2 of the Ordinance on Biocidal Products, then an application for this biocidal product must be submitted using the [harmonised European procedure](https://www.anmeldestelle.admin.ch/chem/de/home/themen/pflicht-hersteller/zulassung-biozidprodukte/zulassung-europaeisch-verfahren.html). The following [transitional provisions](https://www.anmeldestelle.admin.ch/chem/de/home/themen/pflicht-hersteller/zulassung-biozidprodukte/uebergangszulassung/uebergangsregelung.html) apply for biocidal products that have been placed on the Swiss market under a transitional authorisation.
- Before you can submit an electronic application, you will need to have access to the product register for chemicals (RPC). To obtain access, follow the V instructions for [Opening a user account](https://www.anmeldestelle.admin.ch/chem/en/home/themen/pflicht-hersteller/chemikalienregister-rpc/neue-seite-benutzerkonten.html).
- Go to the following web page: [www.rpc.admin.ch](http://www.rpc.admin.ch/)O

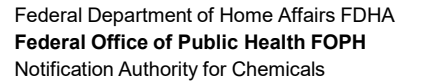

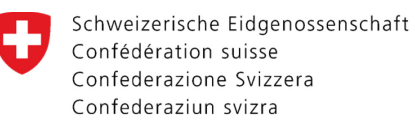

#### **Contents**

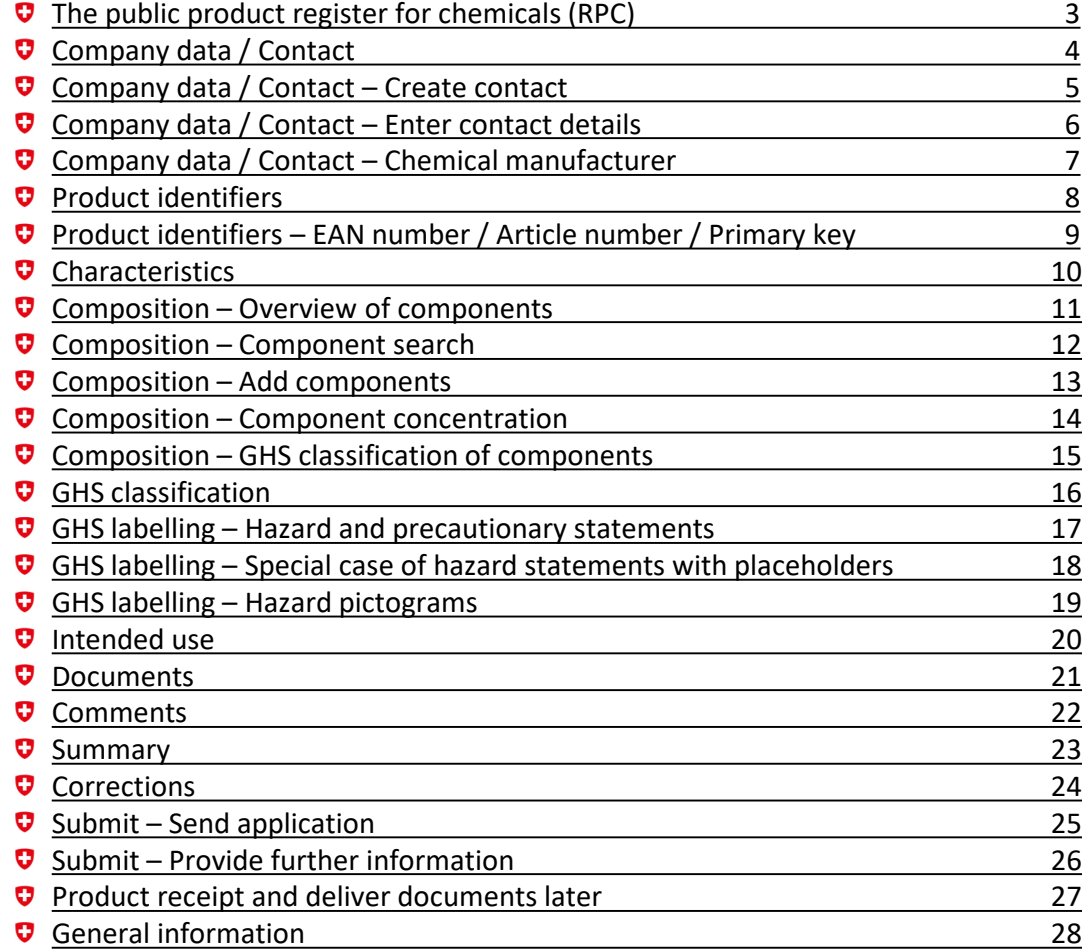

#### Colour codes

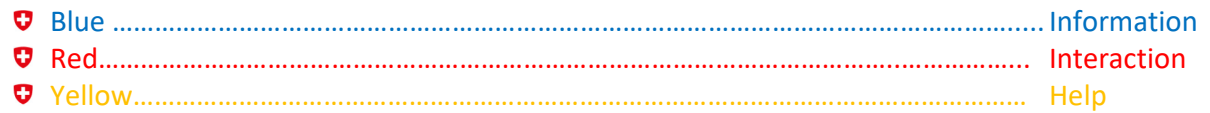

#### Status overview

- $\bullet$  "In progress" Data can only be entered/modified by the company
- $\bullet$  "Under review" The e-dossier has been sent the company can only add missing documents
- $\Theta$  "Qualified" The product has been authorised the company can only make changes notified in advance **Further information on changes to existing authorisations**  $A_N$

<span id="page-2-0"></span>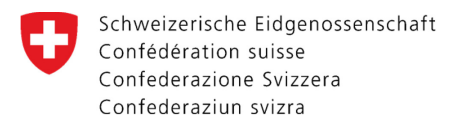

#### The public product register for chemicals (RPC) Language selection Registered user name Schweizerische Eidgenossenschaft ÷ Confédération suisse DE FR IT EN Product register for chemicals **O** Doro Bieber (testfirma\_RPC) Logout MyAccount Confederazione Svizzera Confederaziun svizra Home Product search Downloads New application / Enter notification  $\sim$

#### Home

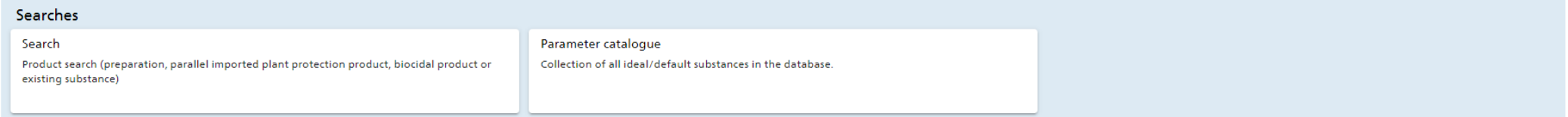

#### New application / Enter notification Preparation **Biocidal product** Substance Registration application of a preparation Request application for authorisation for a biocidal product Registration of a substance Parallel imported plant protection product Substances listed in Annex XIV REACH Registration application of a parallel imported plant protection product Reporting and applications pursuant to Annex 1.17 ORRChem

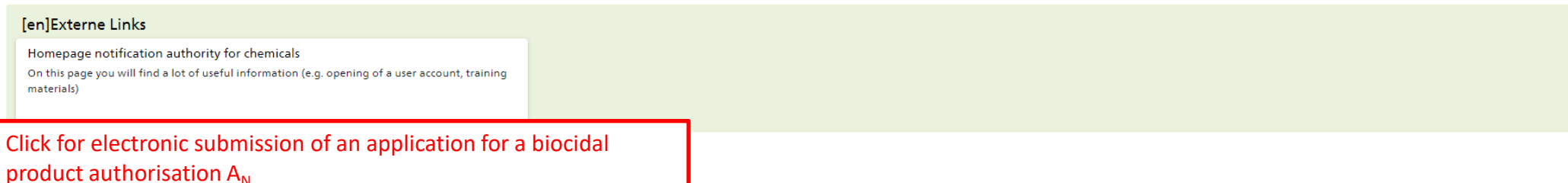

<span id="page-3-0"></span>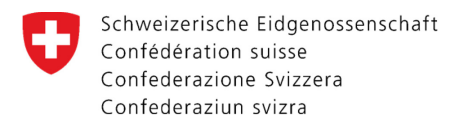

# Company data / Contact

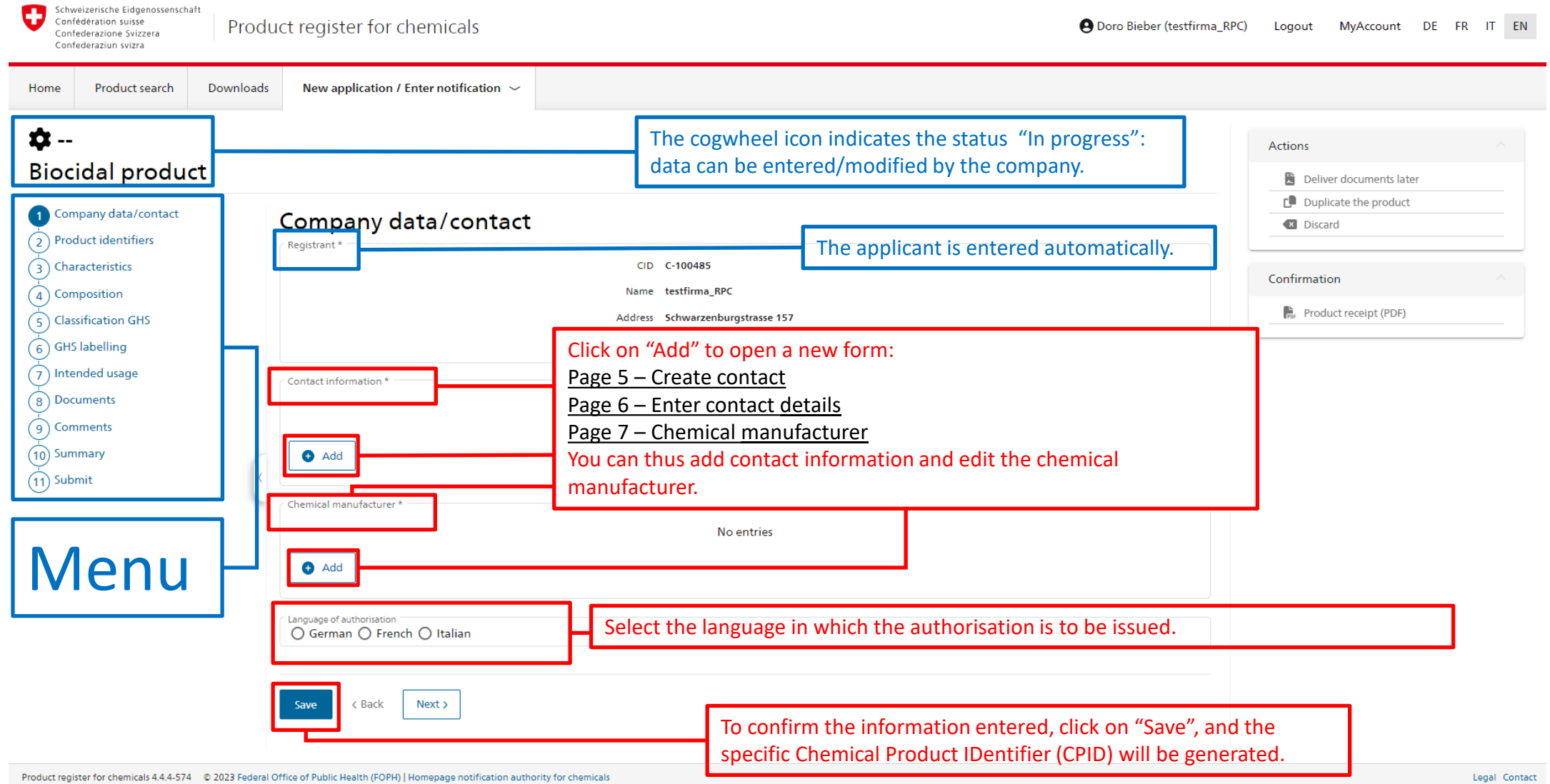

<span id="page-4-0"></span>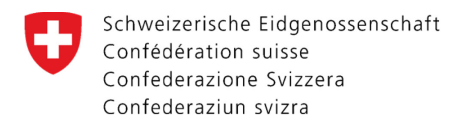

# Company data / Contact – Create contact

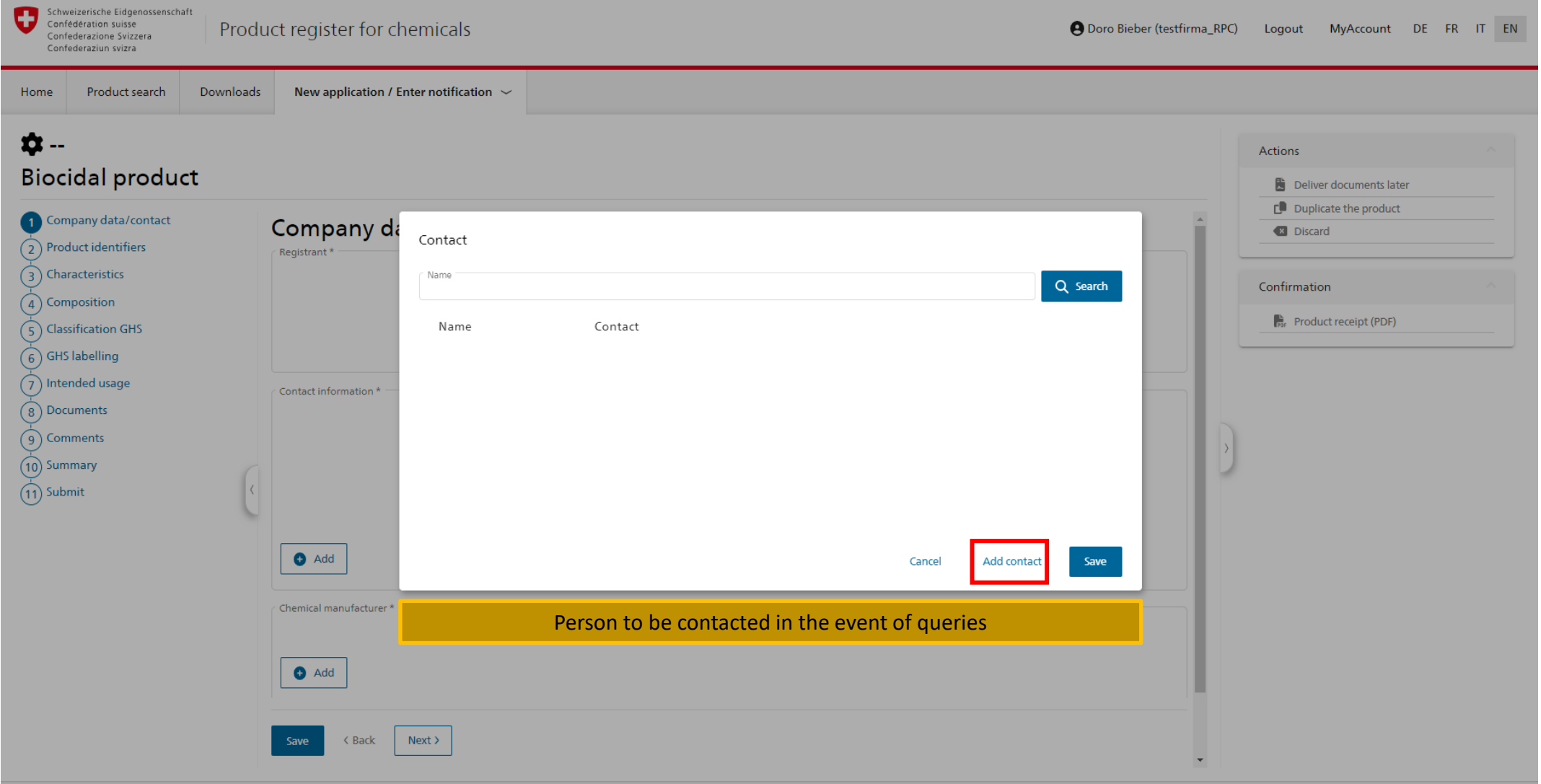

<span id="page-5-0"></span>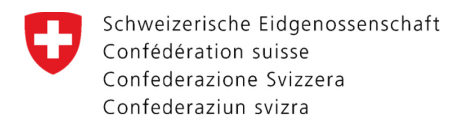

# Company data / Contact – Enter contact details

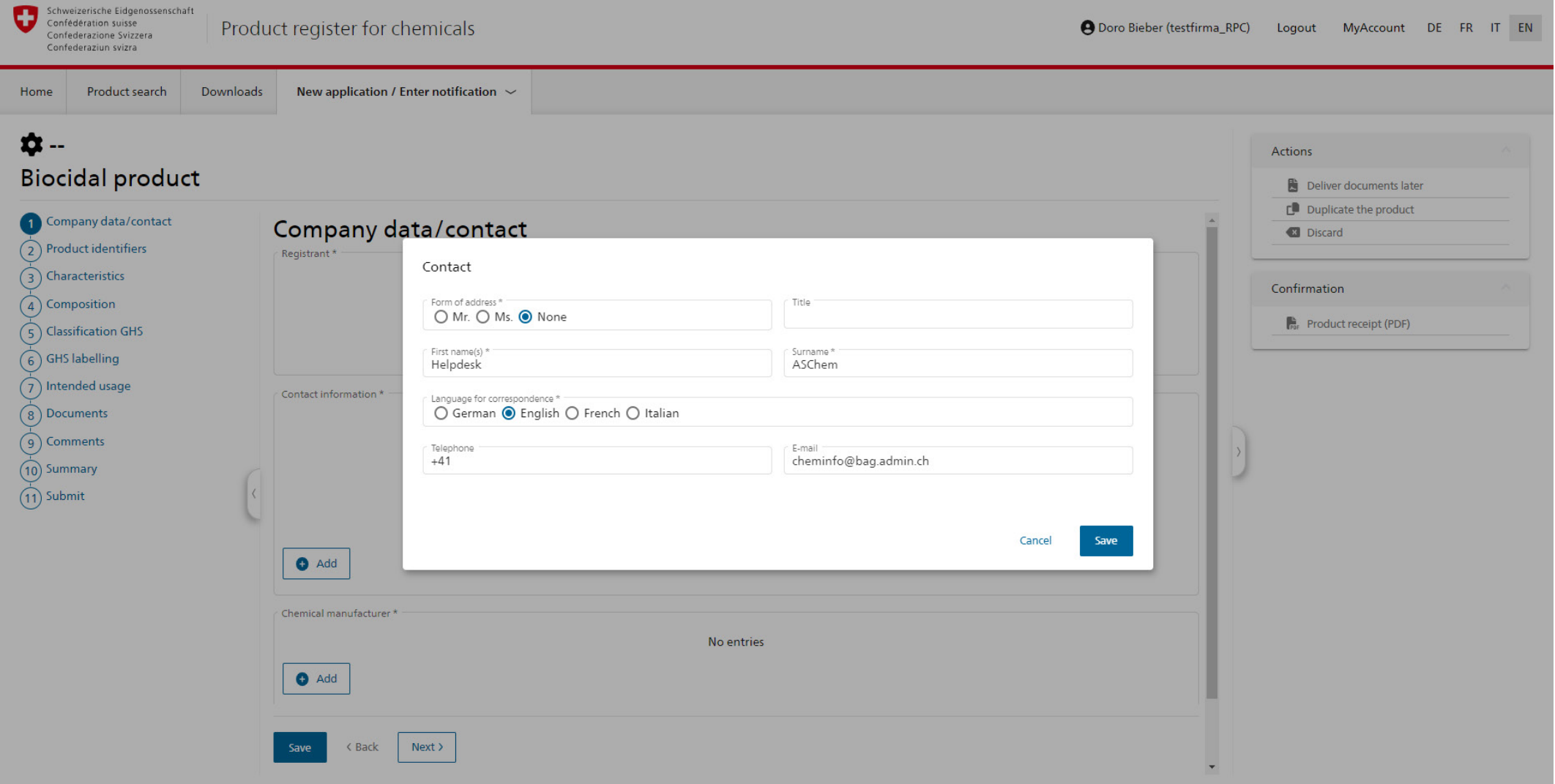

<span id="page-6-0"></span>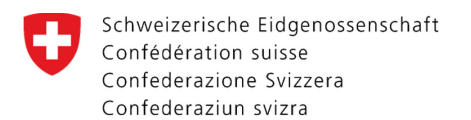

# Company data / Contact – Chemical manufacturer

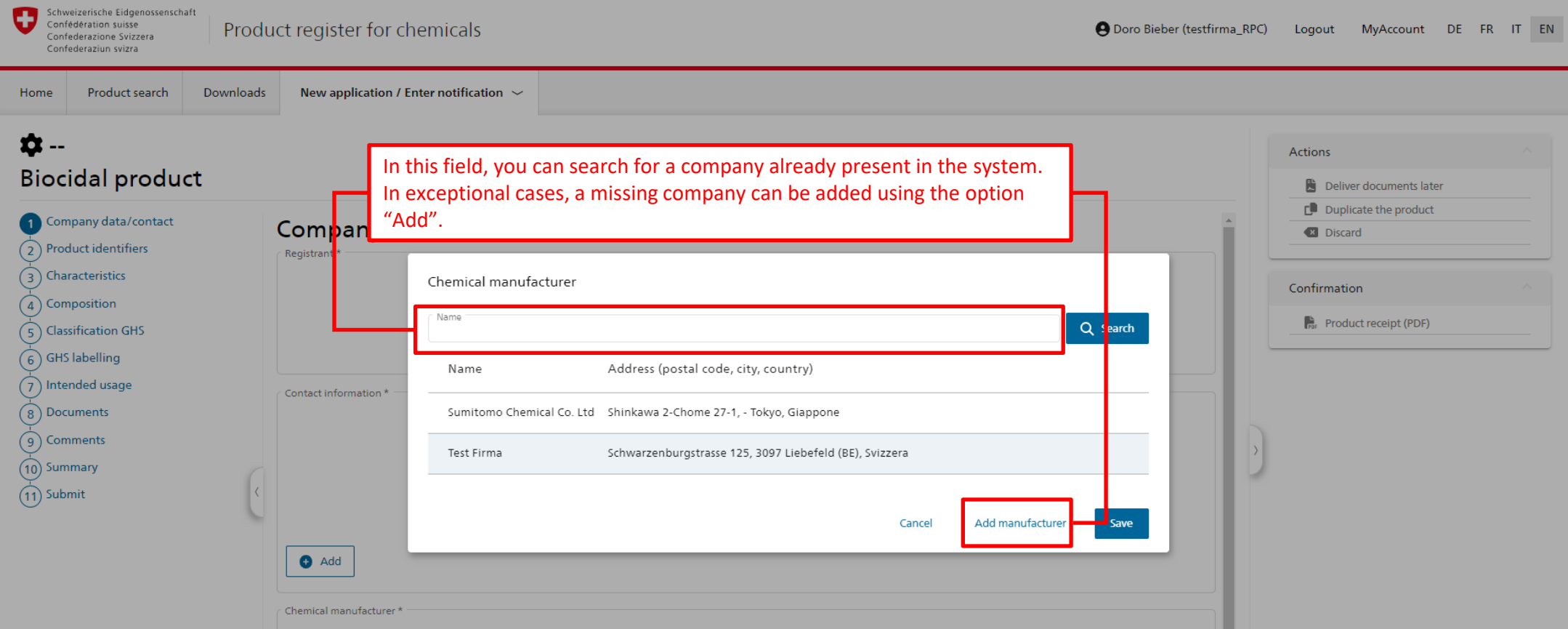

Enter the search term and confirm by clicking on the search button. For incomplete terms, use a wildcard query (\*xxx).

- A list of possible companies will appear. Click on the relevant entry to mark it and then click on "Save".
- The entry will now appear under "Chemical manufacturer".
- N.B. More than one manufacturer can be specified.

7

<span id="page-7-0"></span>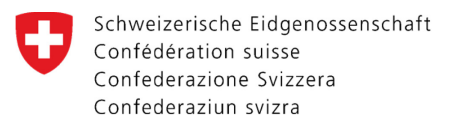

## Product identifiers

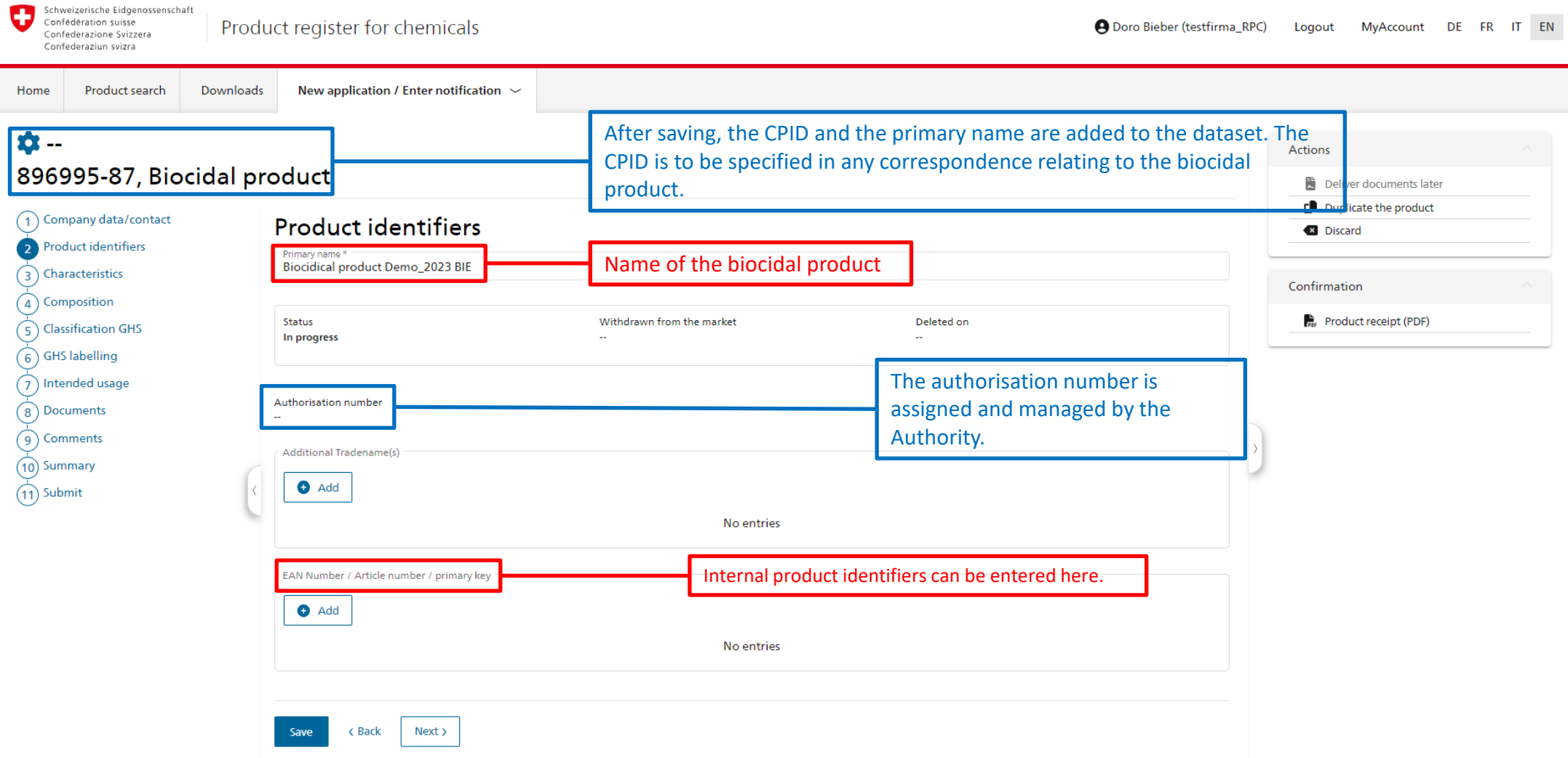

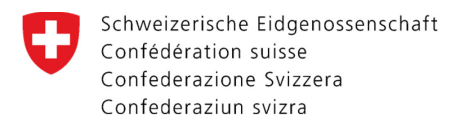

# Product identifiers – EAN number / Article number / Primary key

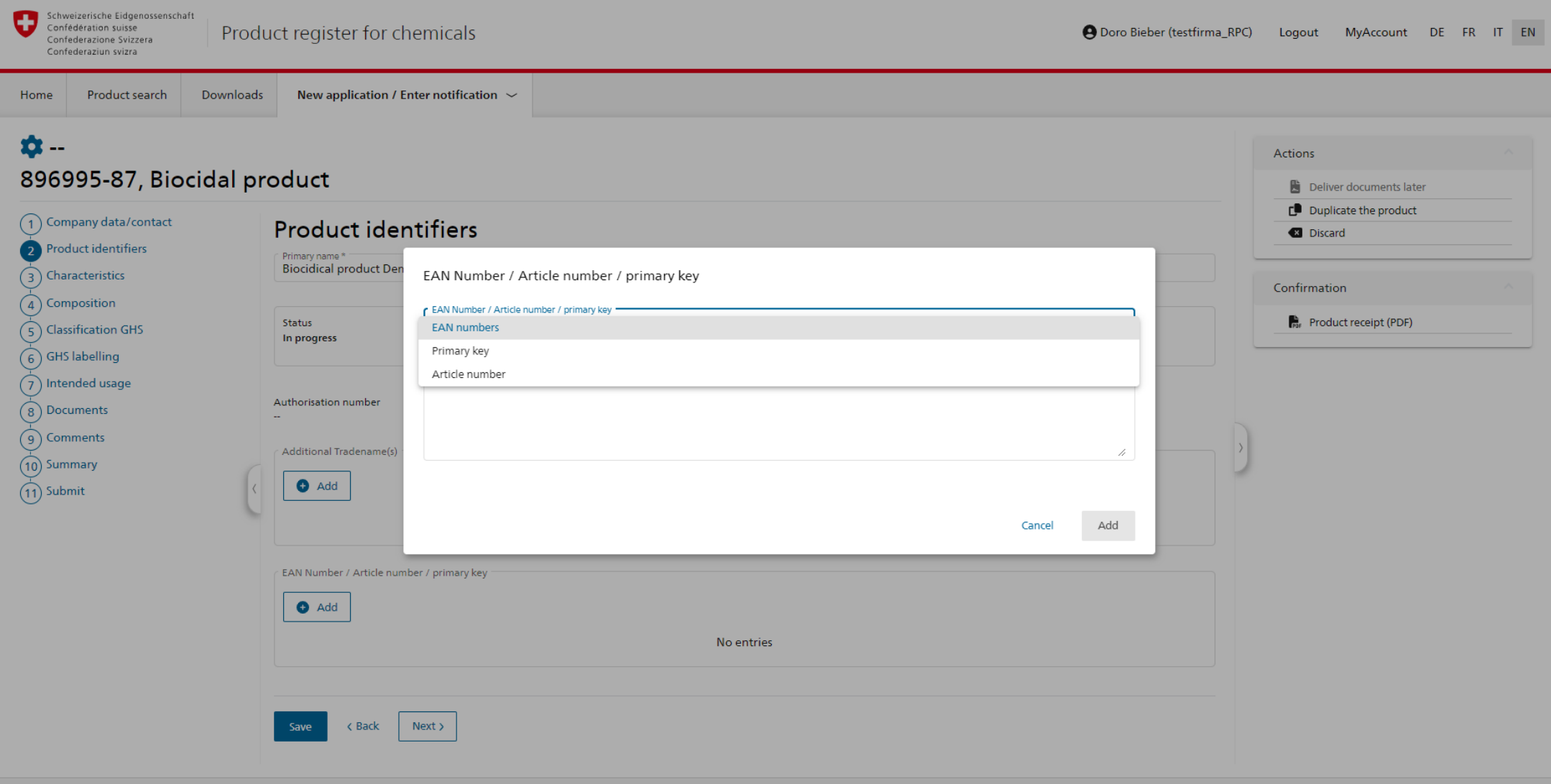

9

<span id="page-9-0"></span>Schweizerische Eidgenossenschaft G Confédération suisse Confederazione Svizzera Confederaziun svizra

## **Characteristics**

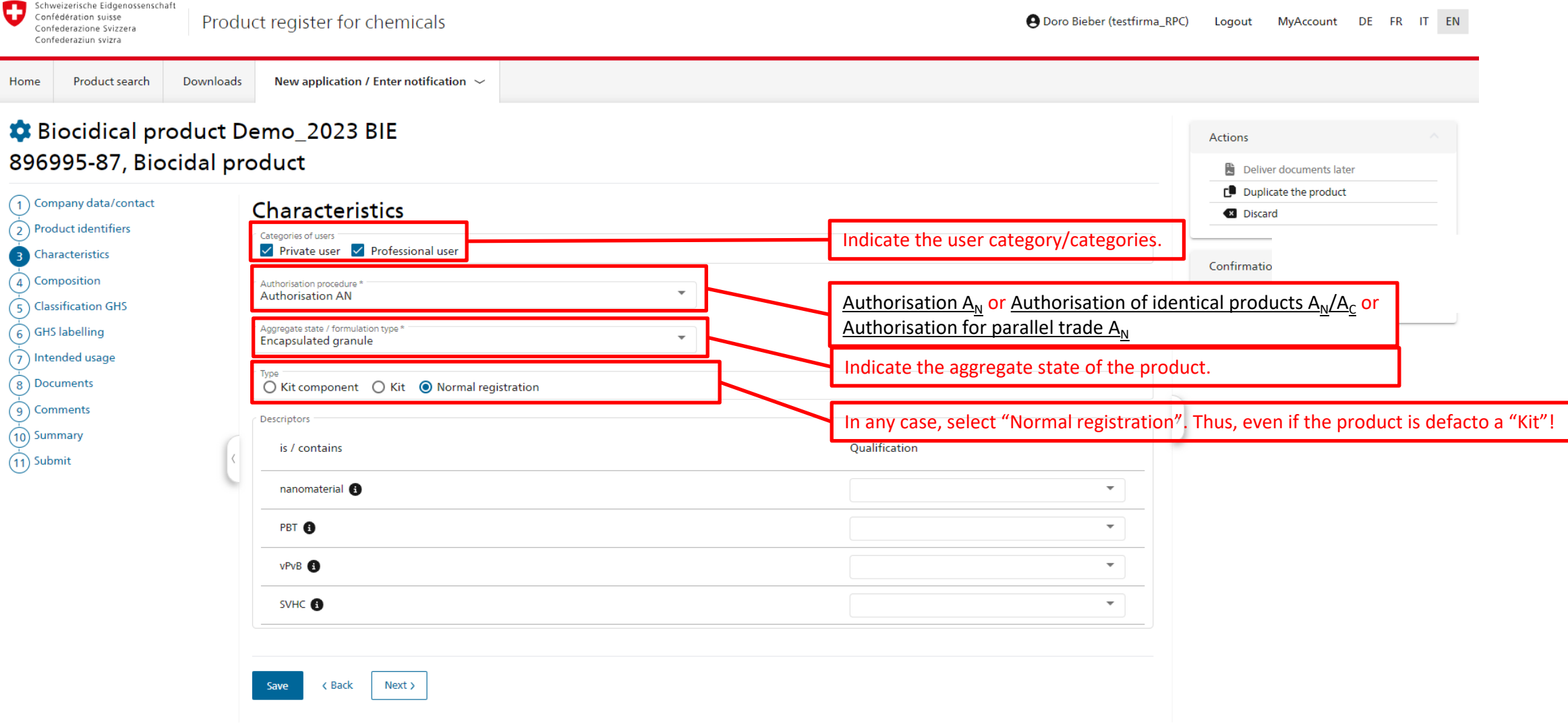

<span id="page-10-0"></span>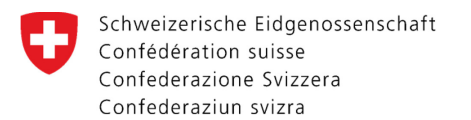

# Composition – Overview of components

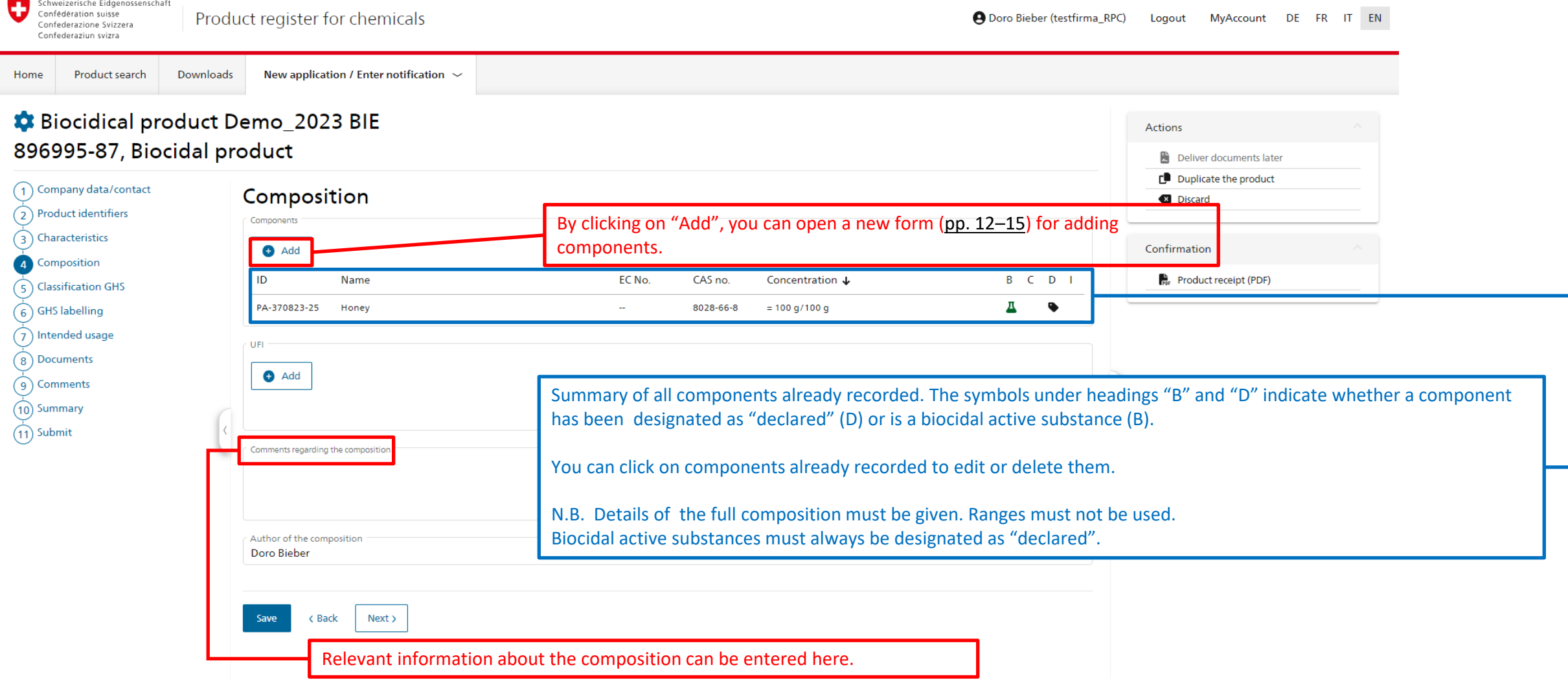

<span id="page-11-0"></span>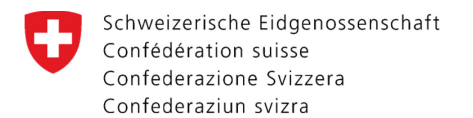

12

# Composition – Component search

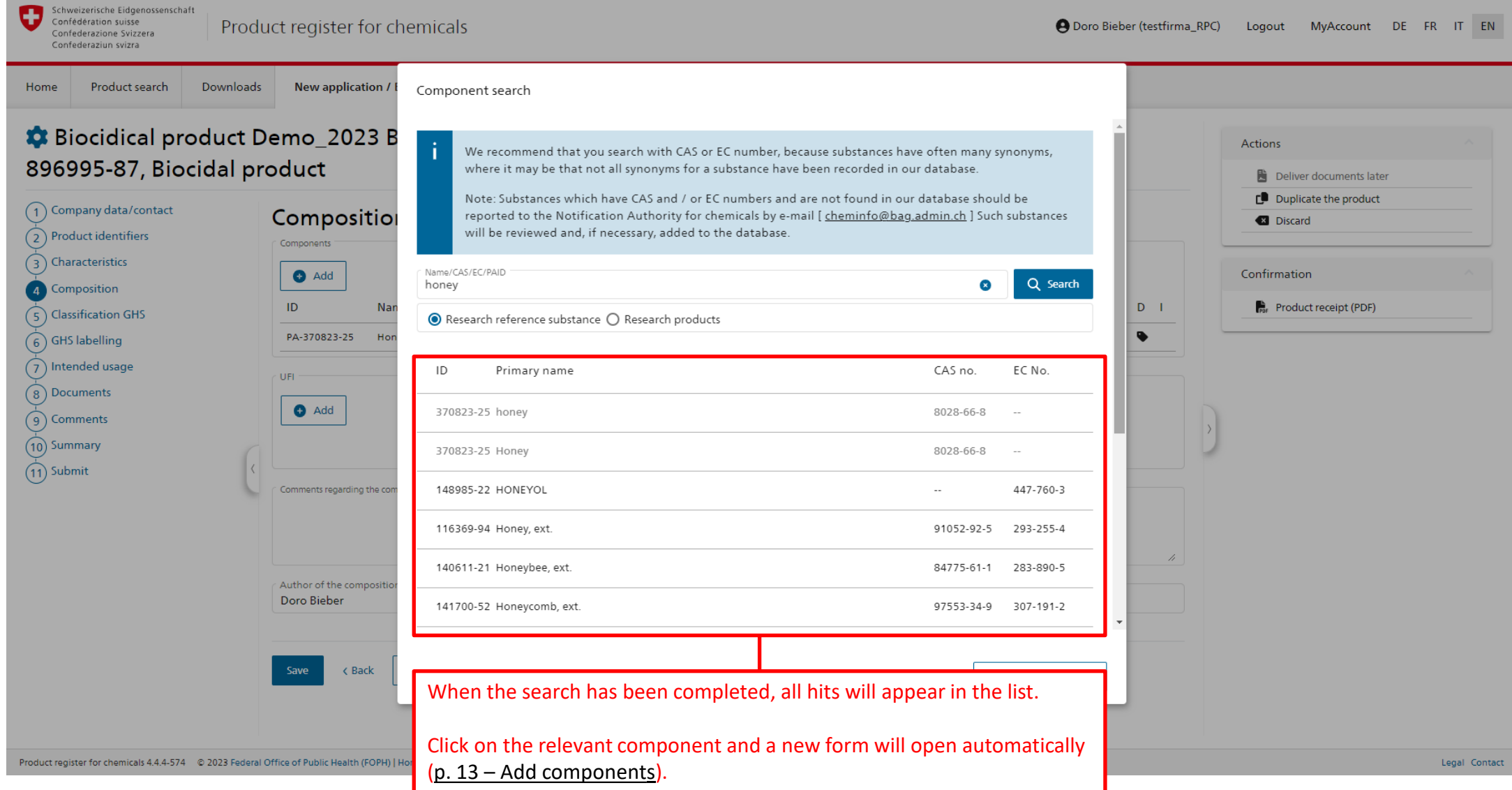

<span id="page-12-0"></span>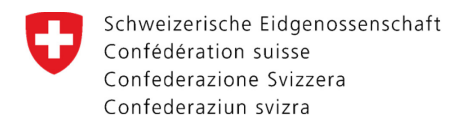

#### Composition – Add components

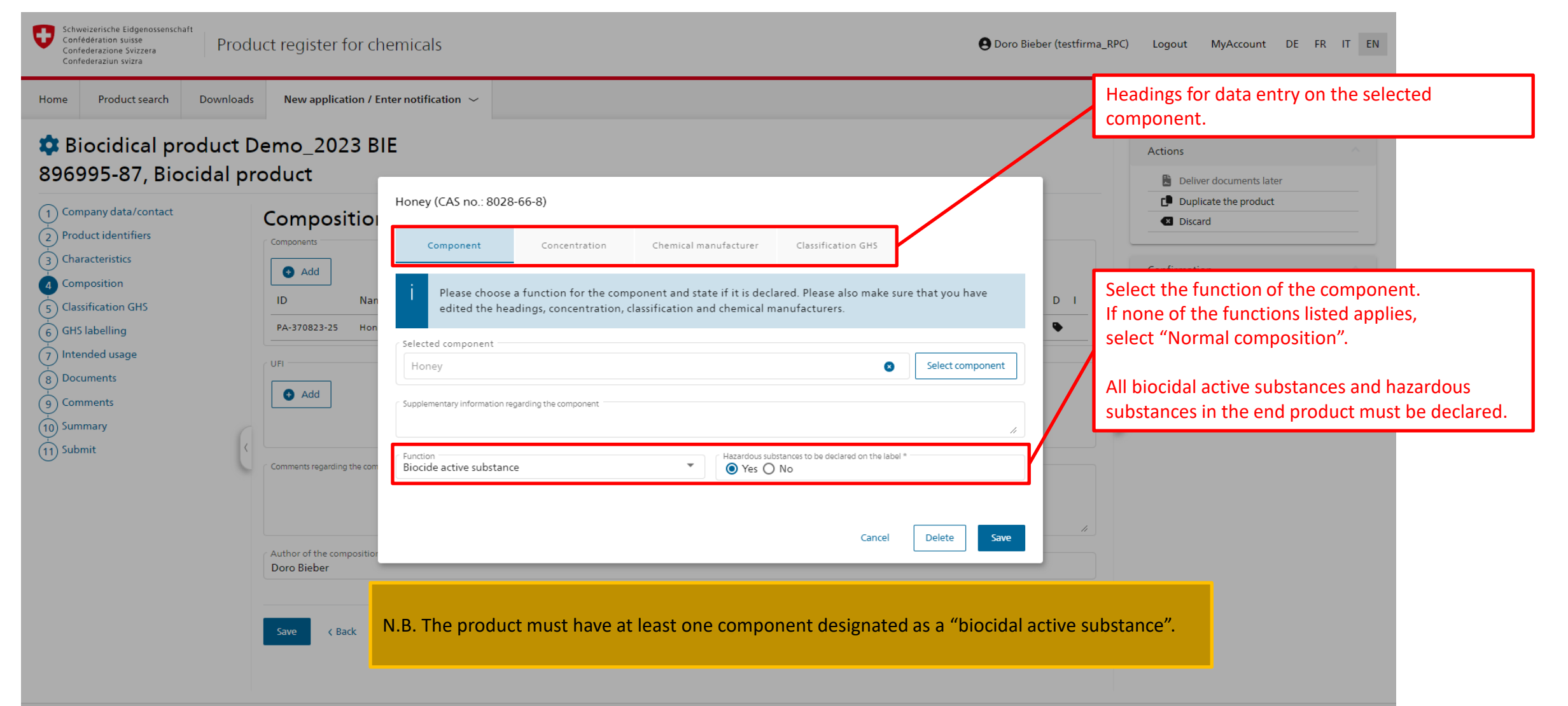

<span id="page-13-0"></span>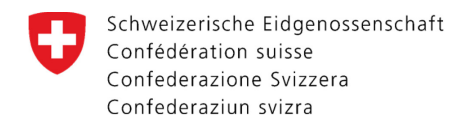

#### Composition – Component concentration

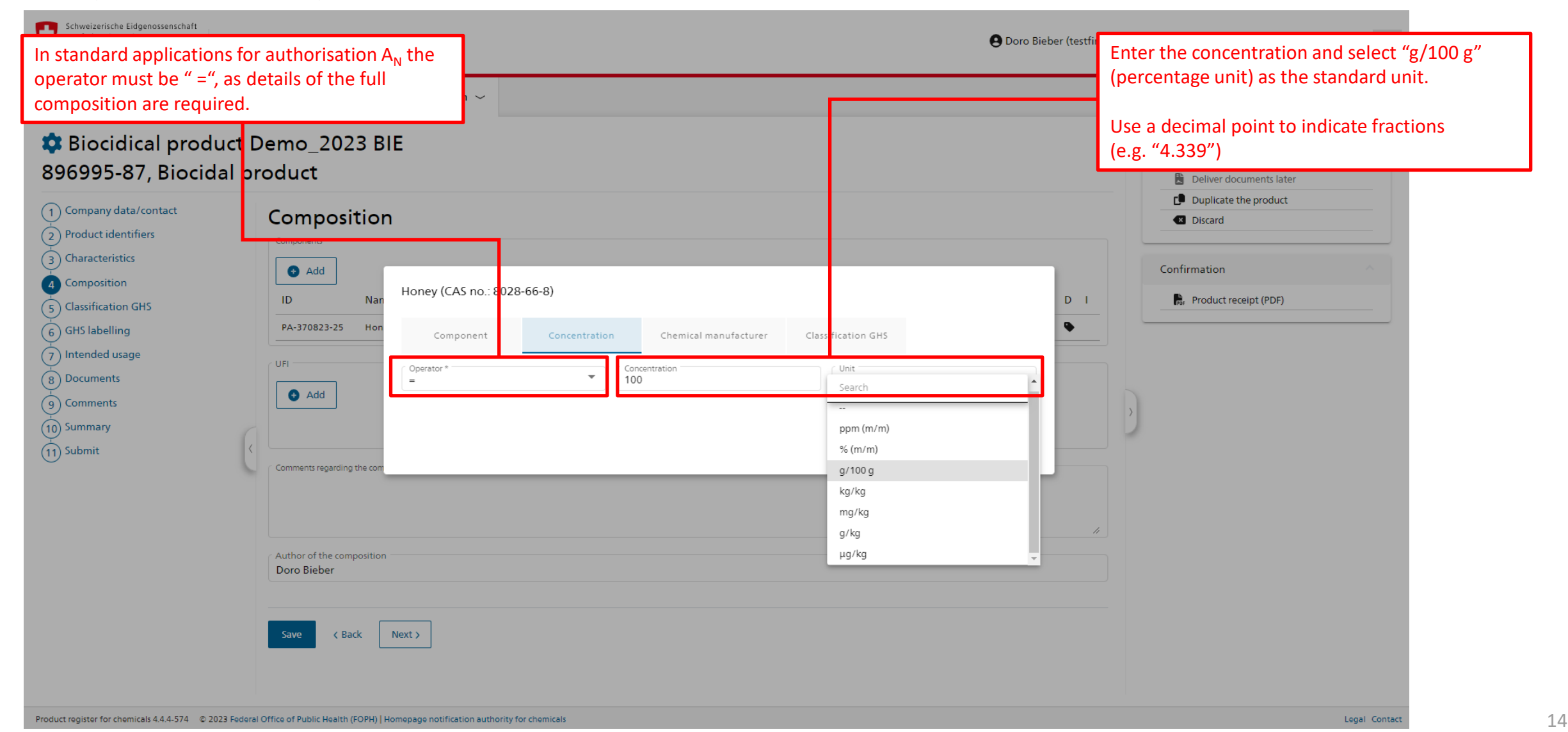

<span id="page-14-0"></span>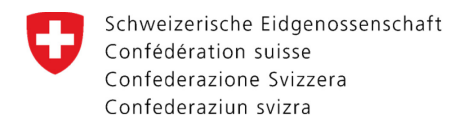

## Composition – GHS classification of components

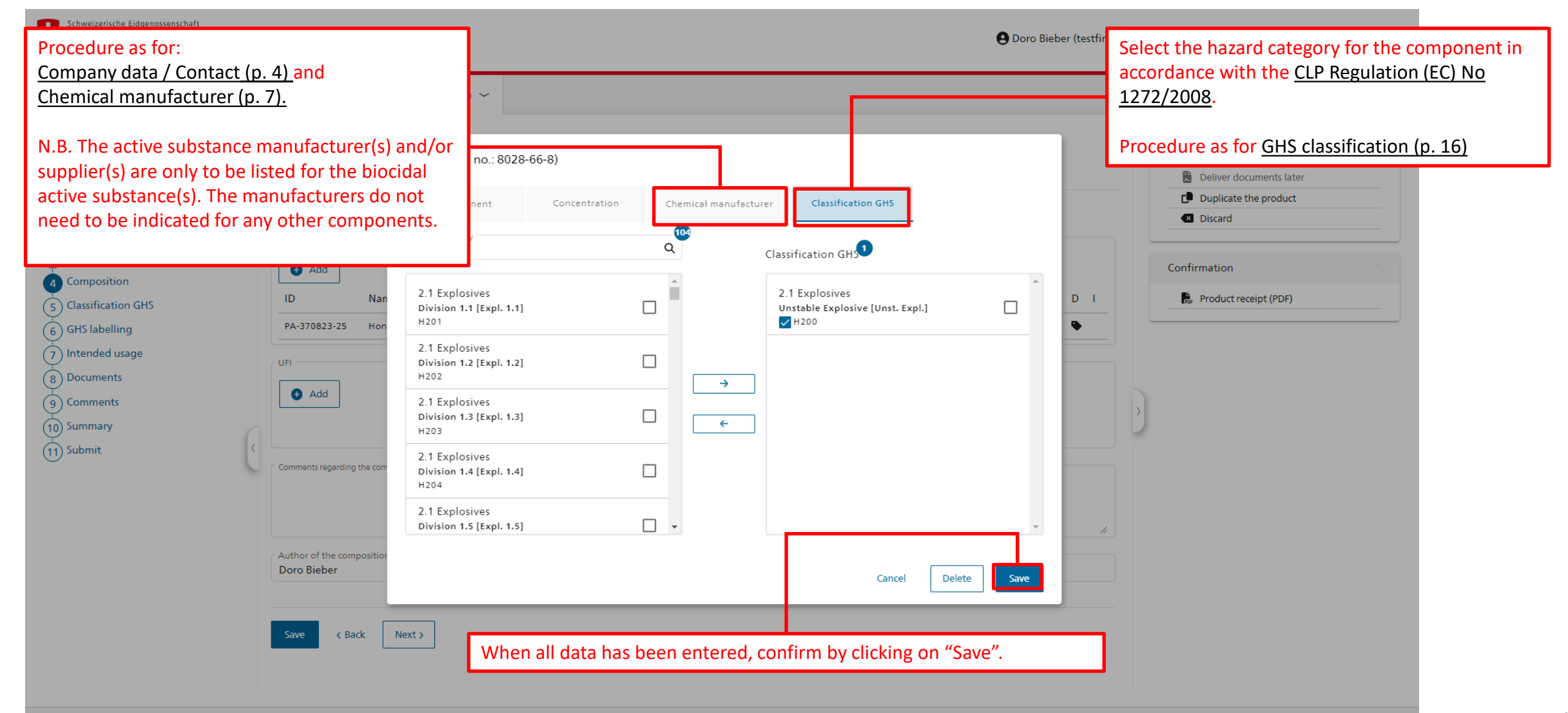

<span id="page-15-0"></span>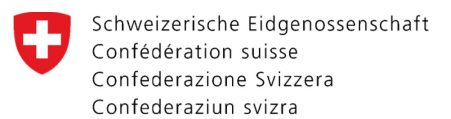

# GHS classification

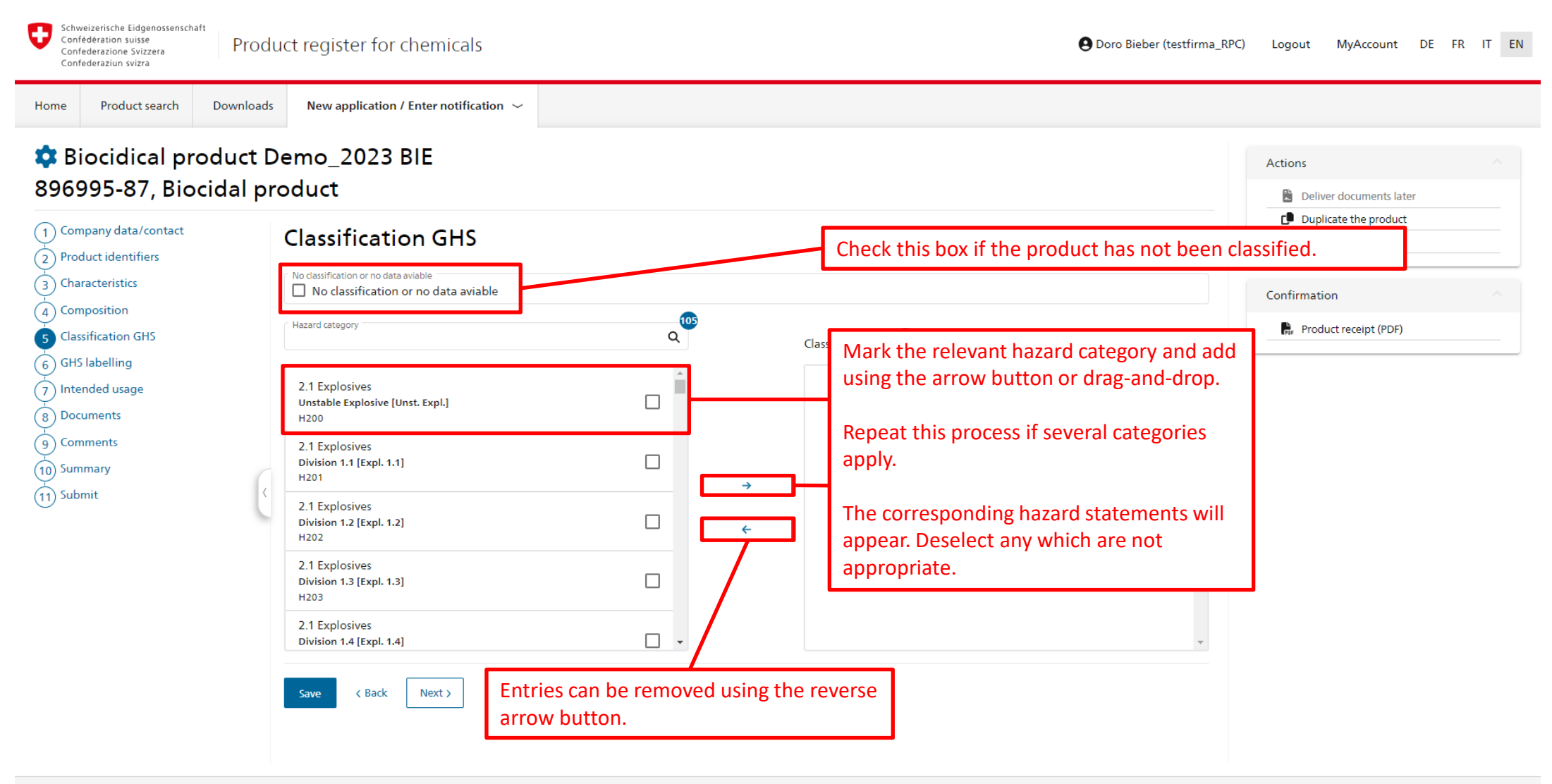

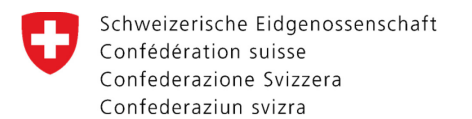

#### GHS labelling – Hazard and precautionary statements

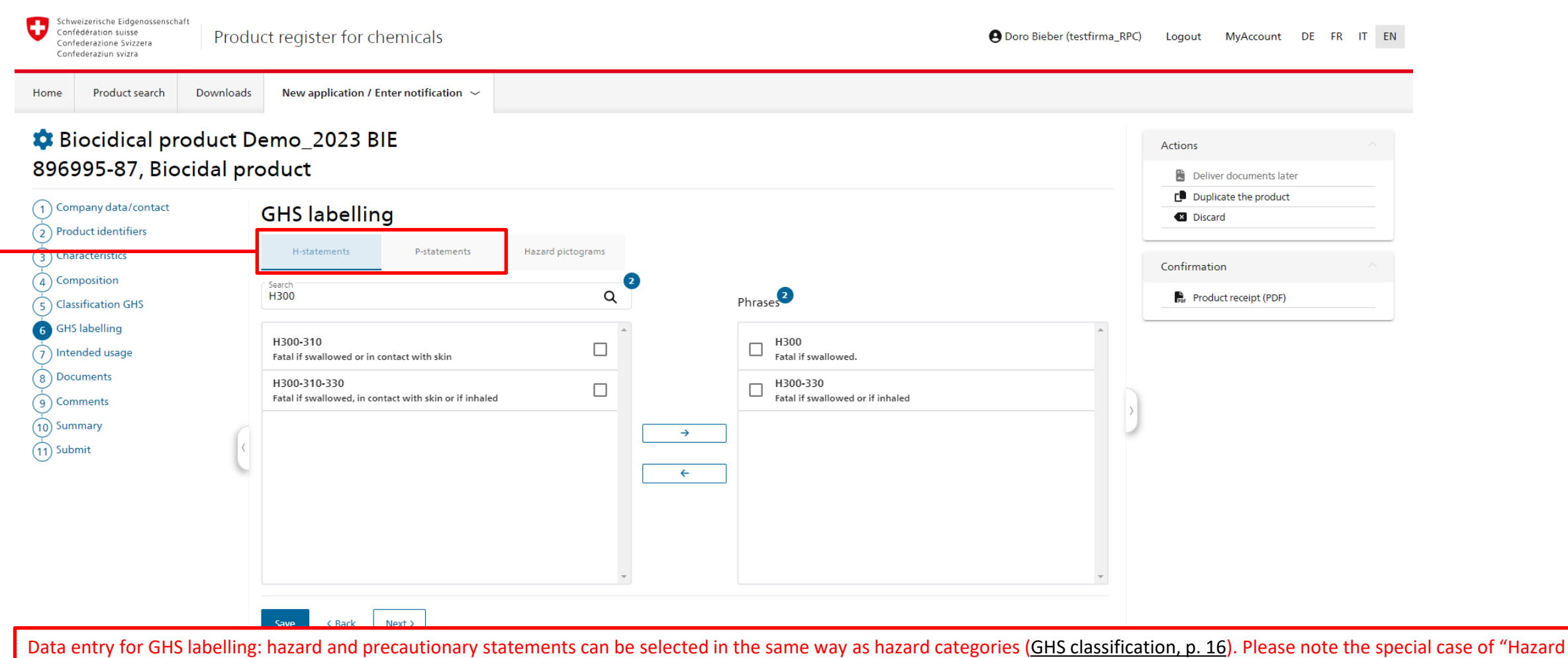

statements with placeholders" ([Special case of hazard statements with placeholders](#page-17-0), p. 18).

N.B. The precautionary statements given for biocidal products are determined independently by the future authorisation holder, who is responsible for ensuring that they are correct; they will not be reviewed by the Authority.

<span id="page-17-0"></span>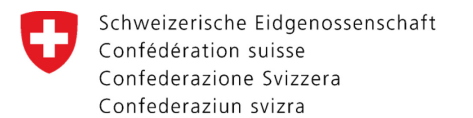

#### GHS labelling – Special case of hazard statements with placeholders

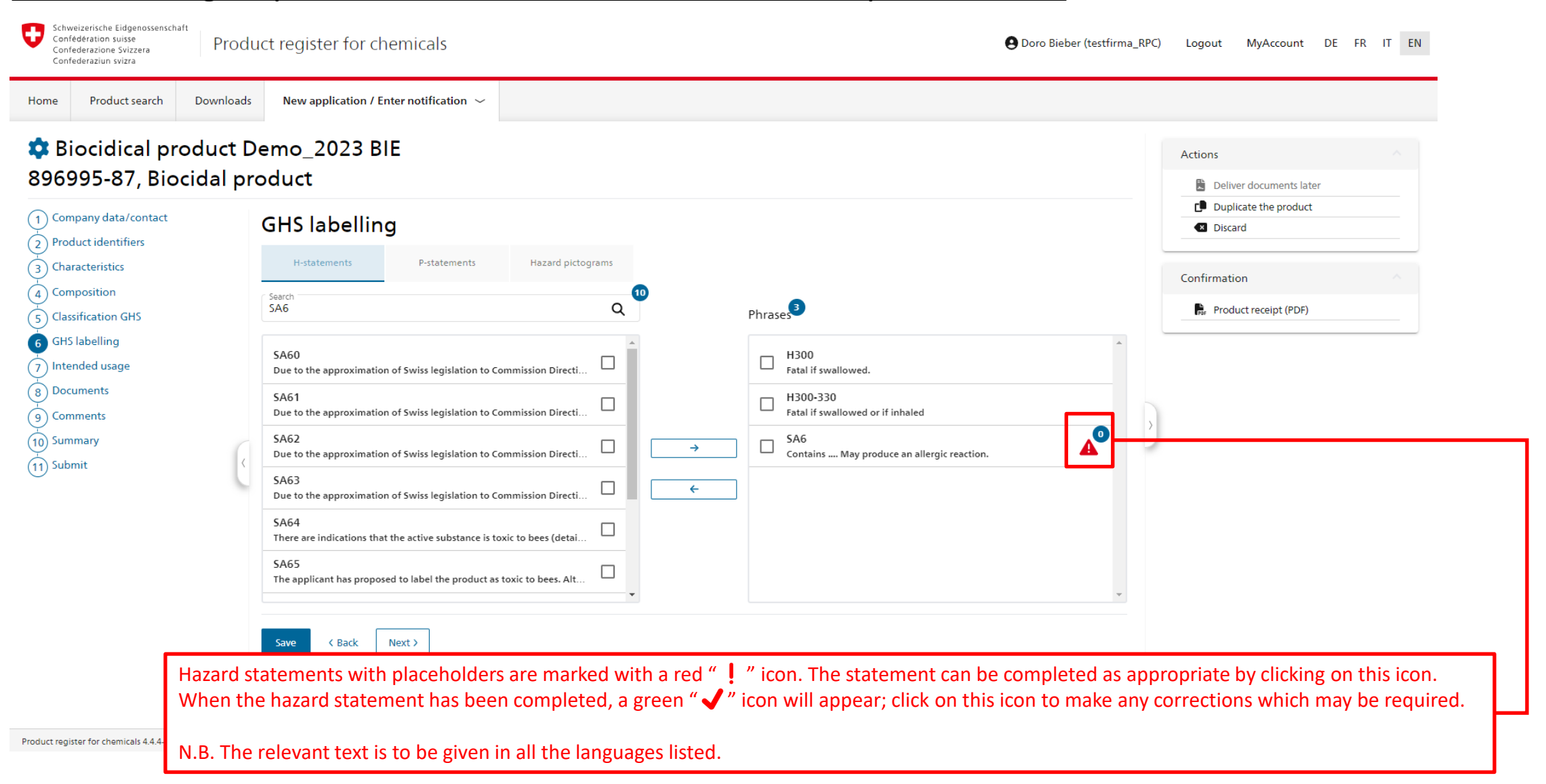

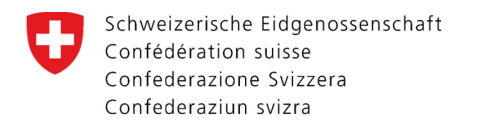

## GHS labelling – Hazard pictograms

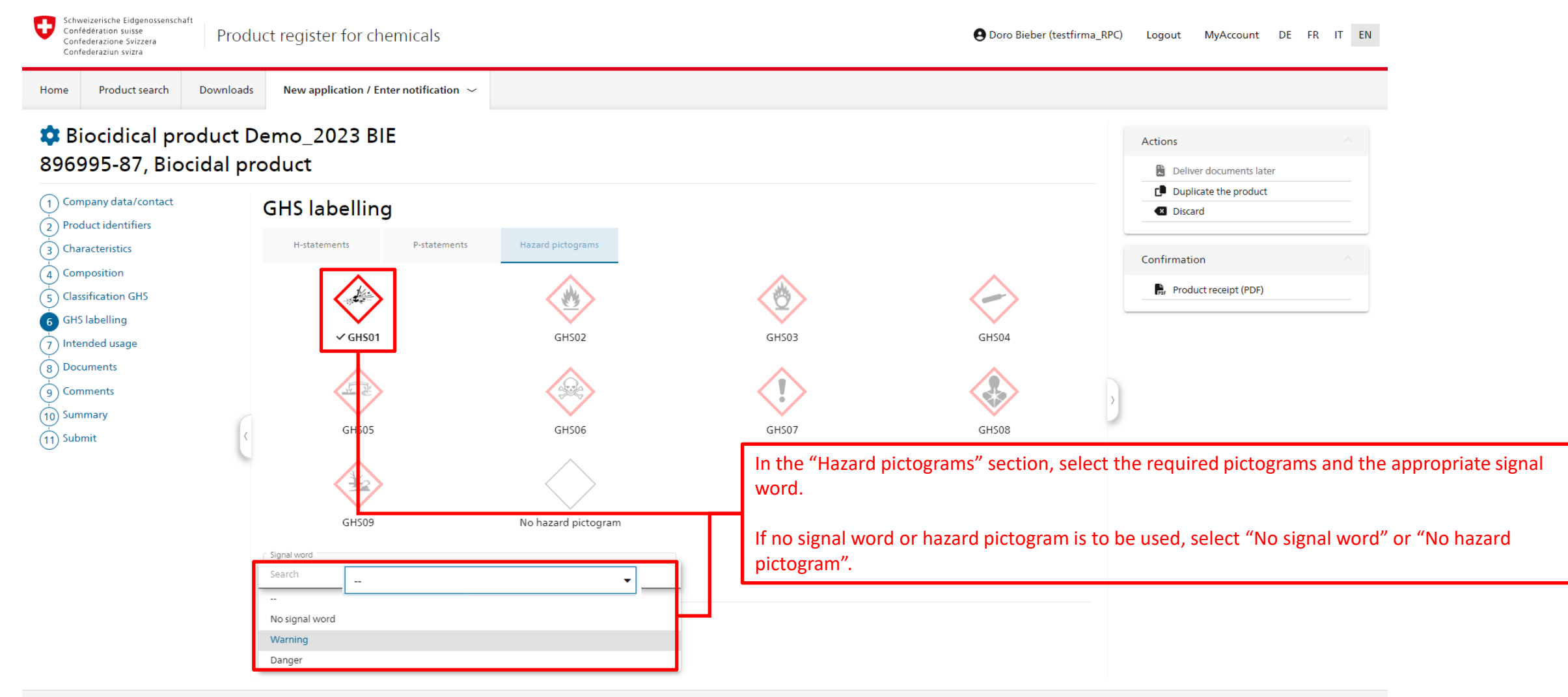

<span id="page-19-0"></span>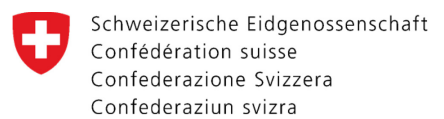

## Intended use

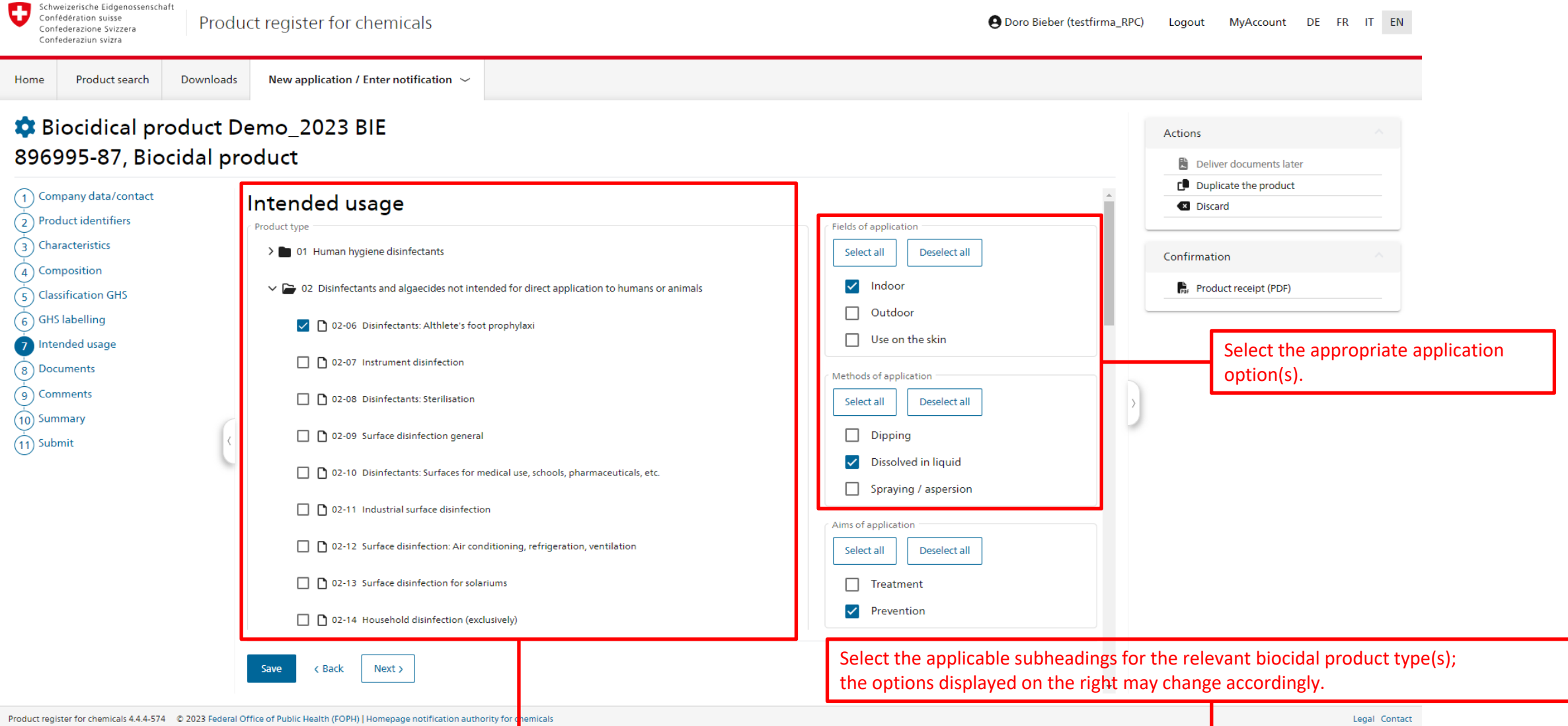

<span id="page-20-0"></span>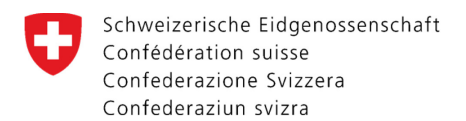

#### **Documents**

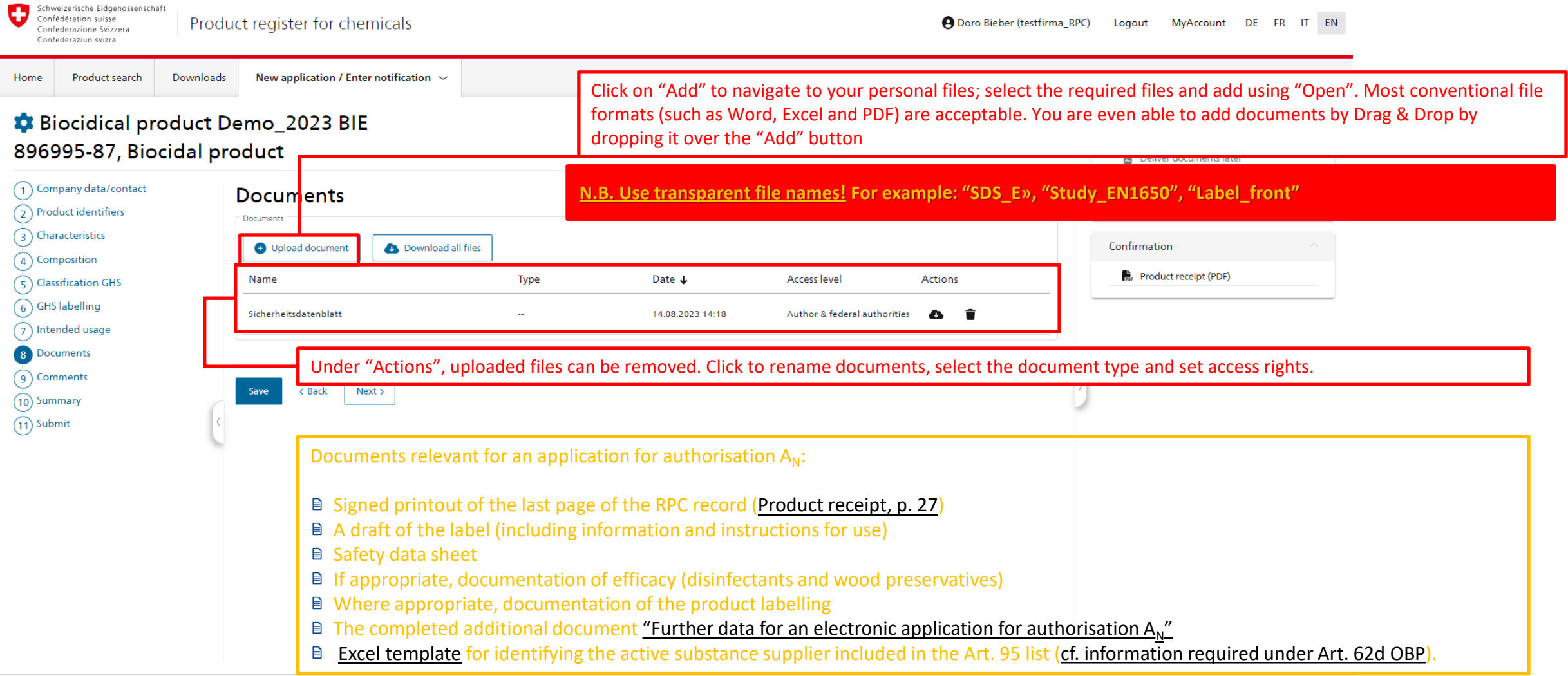

<span id="page-21-0"></span>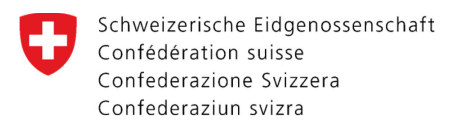

#### **Comments**

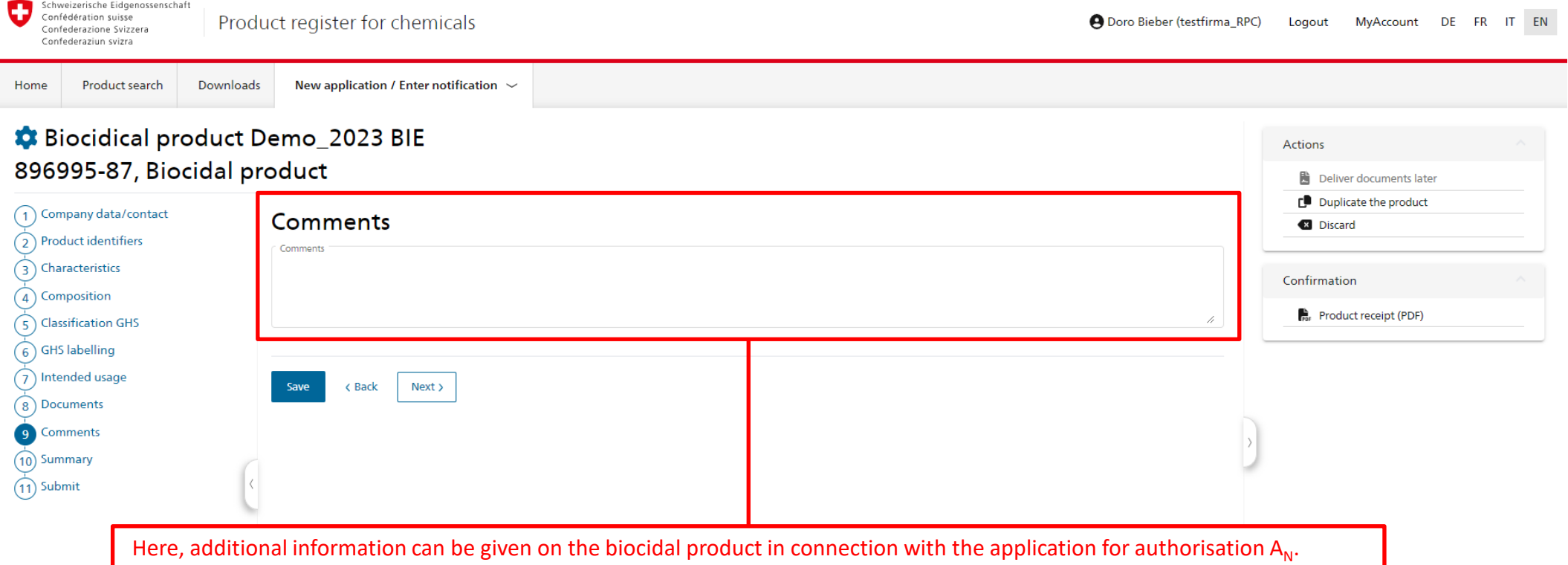

<span id="page-22-0"></span>Schweizerische Eidgenossenschaft  $\blacksquare$ Confédération suisse Confederazione Svizzera Confederaziun svizra

## **Summary**

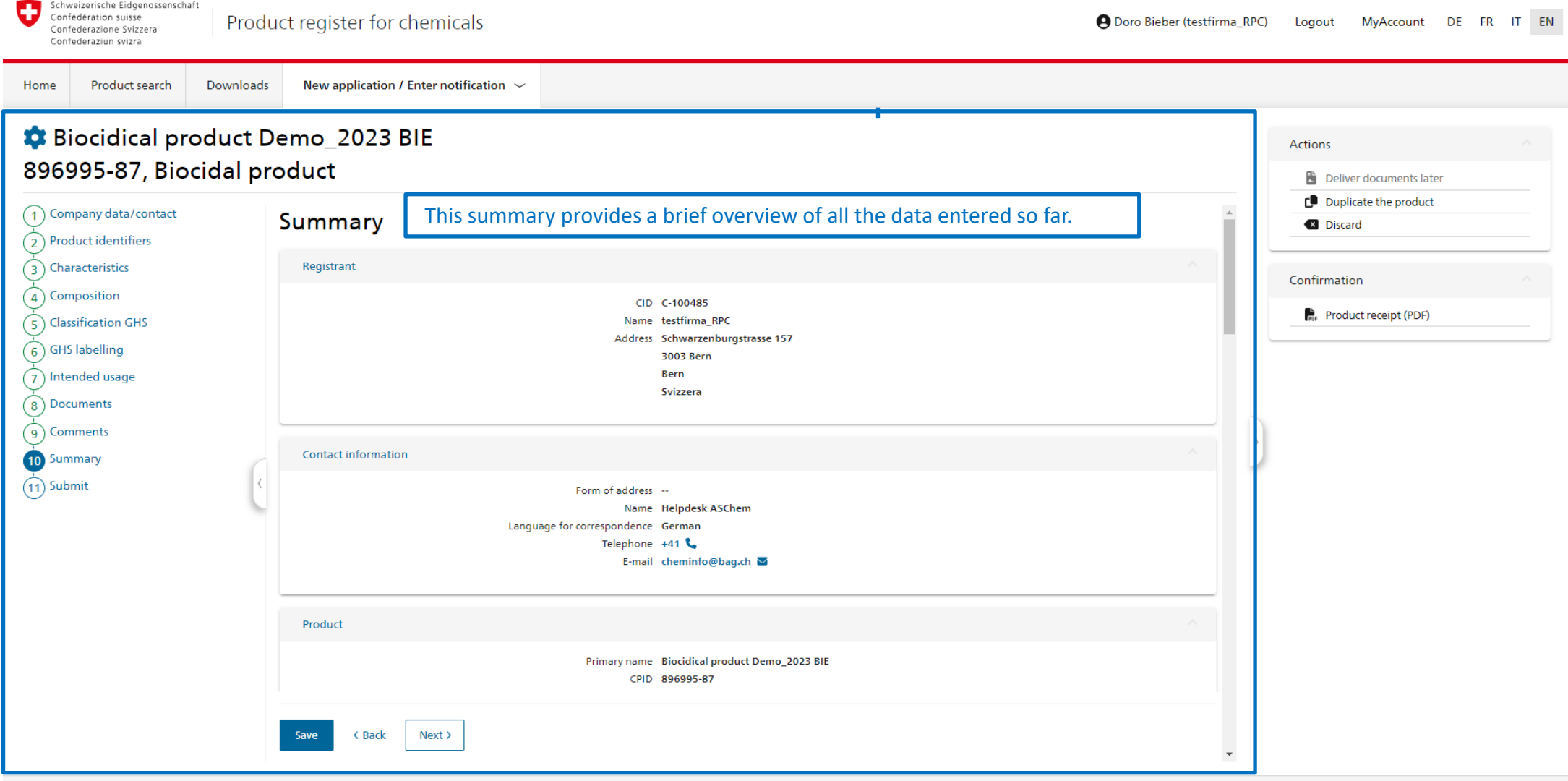

<span id="page-23-0"></span>Schweizerische Eidgenossenschaft G Confédération suisse Confederazione Svizzera Confederaziun svizra

#### **Corrections**

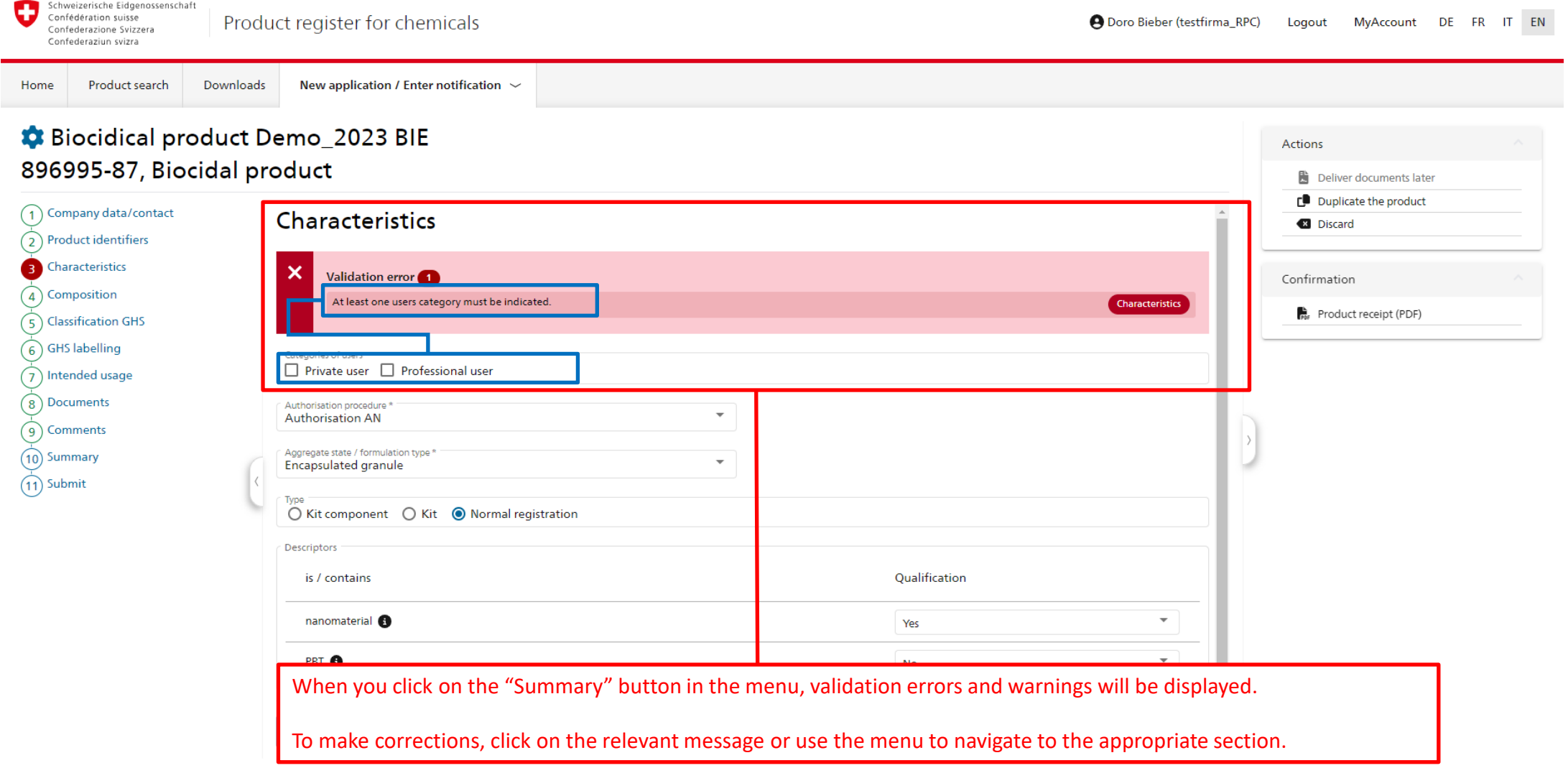

<span id="page-24-0"></span>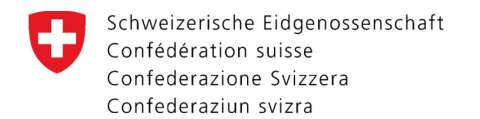

Product search

Home

#### Submit – Send application

**Downloads** 

Once you have entered all the relevant data and checked the box to confirm submission of all the required documents, the electronic application can be sent. The status will then change from "In progress" to "Under review" [\(Provide further information, p. 26\)](#page-25-0), and the application will be forwarded to the Notification Authority for Chemicals.

The application cannot be sent until all the errors listed have been rectified ([Correcti](#page-23-0)ons, p. 24).

New application / Enter notification  $\sim$ 

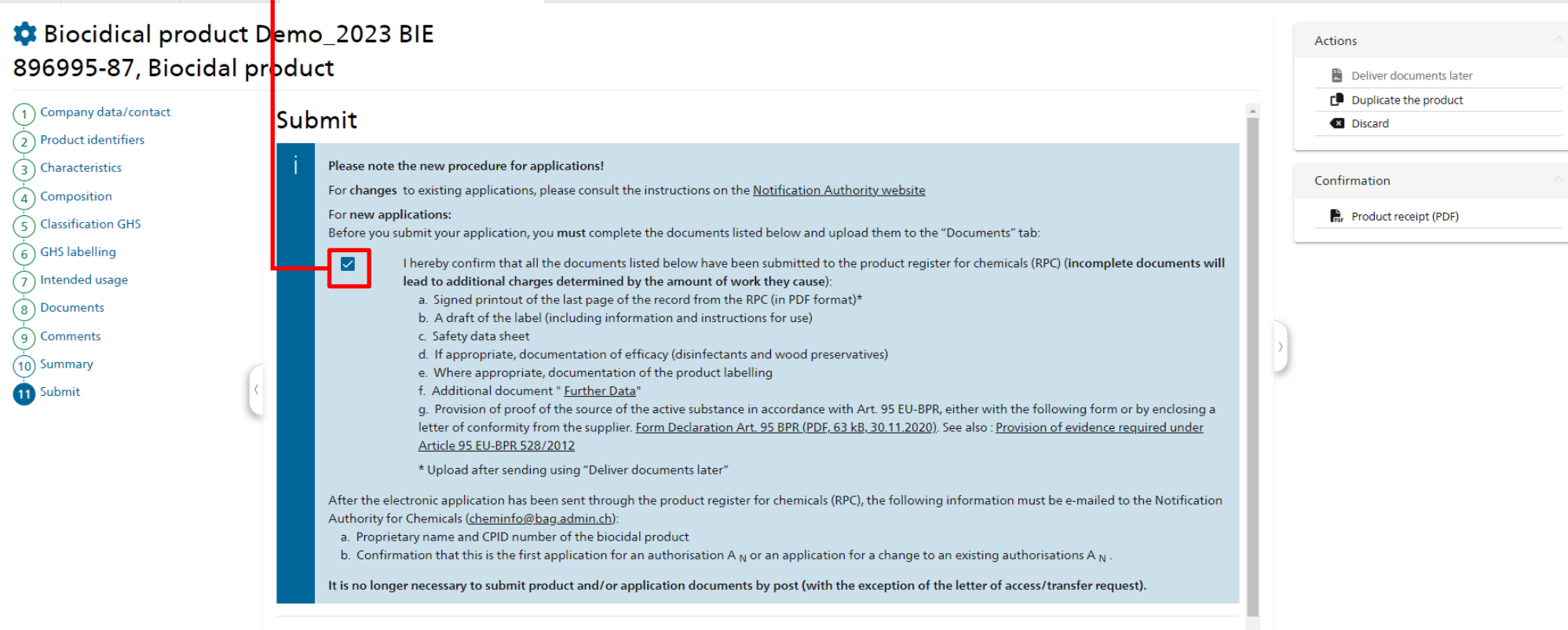

Save < Back Next >

<span id="page-25-0"></span>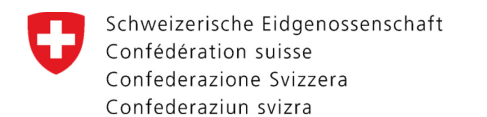

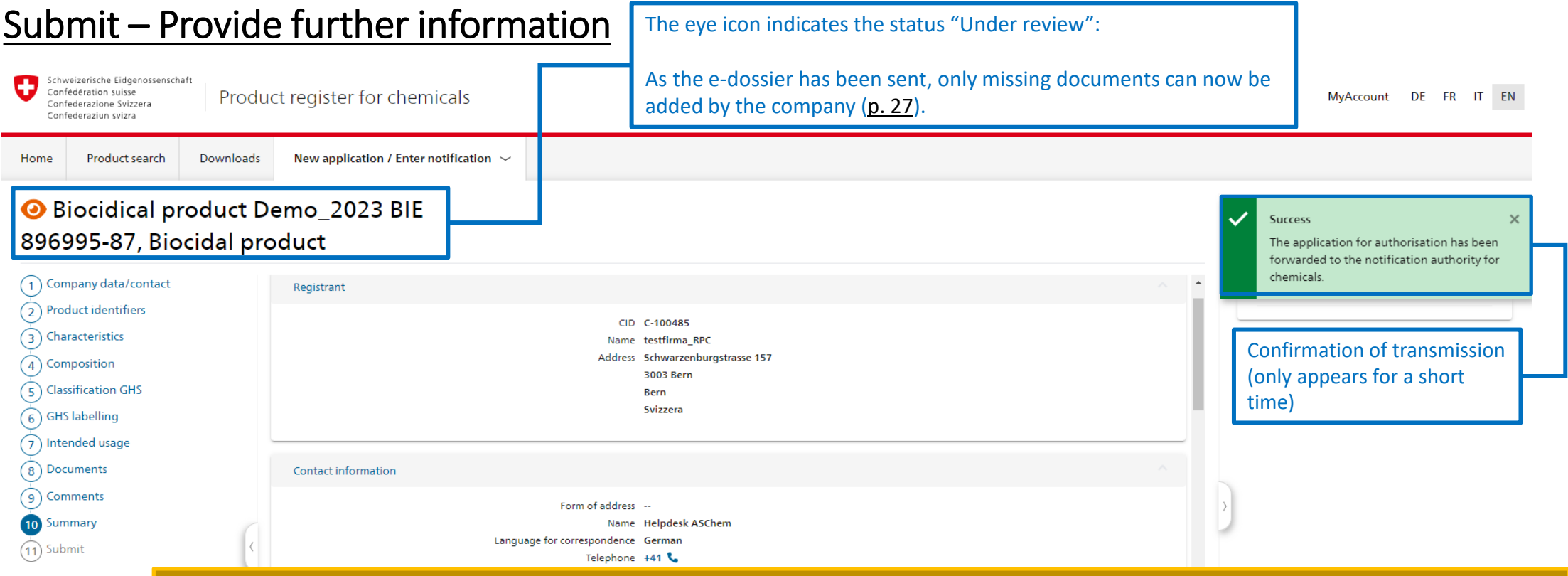

After the electronic application has been submitted via the product register for chemicals (RPC), an e-mail must be sent to the Notification Authority for Chemicals [\(cheminfo@bag.admin.ch\)](mailto:cheminfo@bag.admin.ch), indicating:

- a. the proprietary name and CPID number of the biocidal product and
- b. whether this is an initial application for authorisation  $A_N$  or an application for a change to an existing authorisation  $A_N$ .

Product and/or application documents no longer need to be sent by post (except for a letter of access or transfer to a new authorisation holder).

<span id="page-26-0"></span>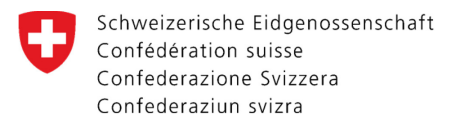

# Deliver documents later

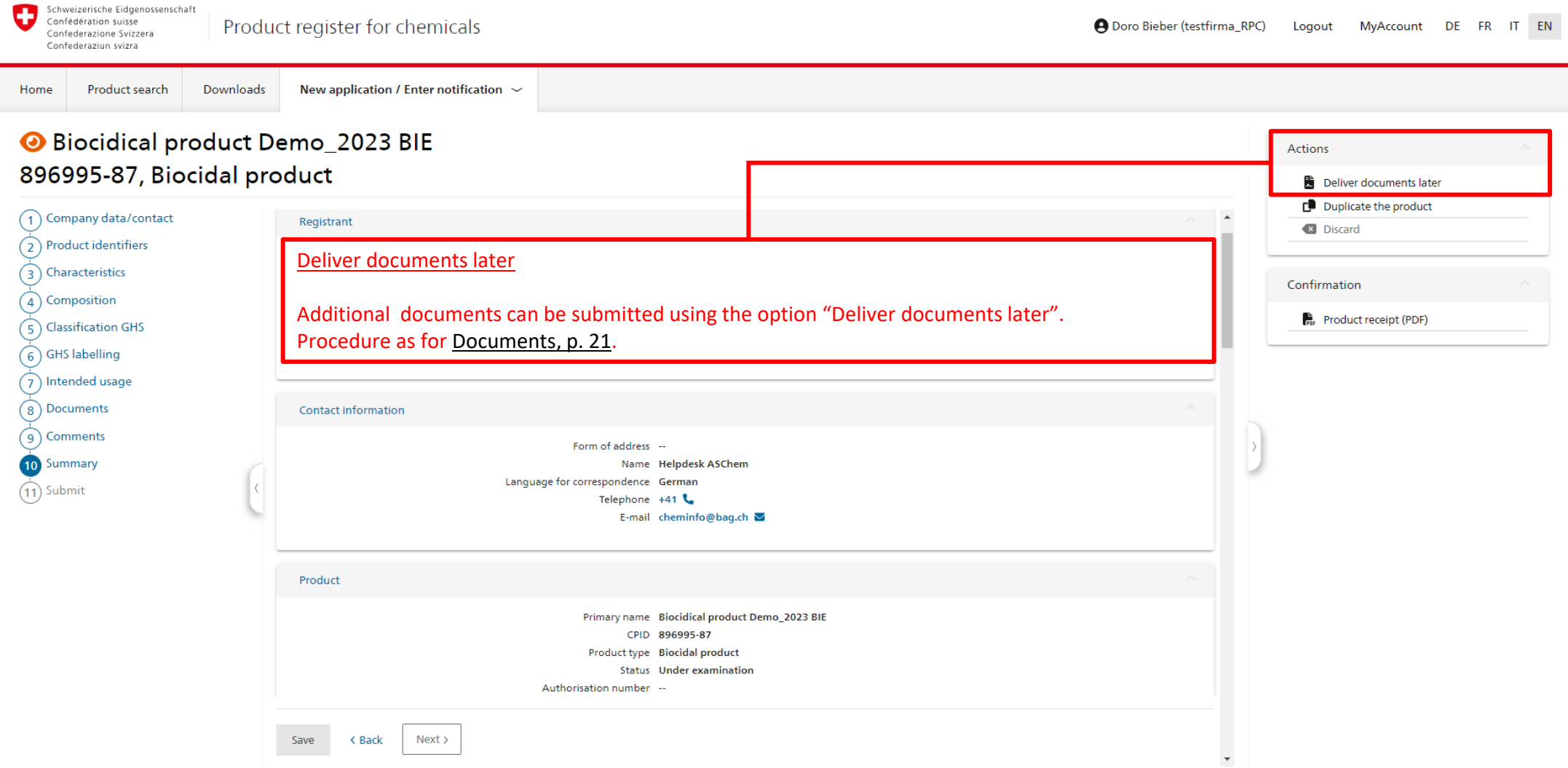

<span id="page-27-0"></span>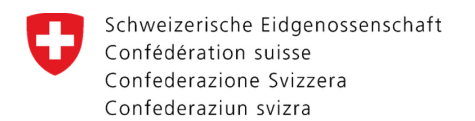

# General information

- O During the review process or after receiving the official decision, please do not add any documents unless you are requested to do so by the Authority.
- You are likely to incur additional charges if dossiers are incomplete. V
- $\bullet$ If you have any queries, please do not hesitate to contact us:

Federal Office of Public Health FOPH Notification Authority for Chemicals Schwarzenburgstrasse 157, CH-3003 Bern Tel. +41 (0)58 462 73 05 (Mon/Tue/Thu: 09:00 – 12:00) cheminfo@bag.admin.ch www.notificationauthority.admin.ch

Federal Office of Public Health FOPH Notification Authority for Chemicals Schwarzenburgstrasse 157, CH-3003 Bern Tel. +41 (0)58 462 73 05 cheminfo@bag.admin.ch [www.notificationauthority.admin.ch](http://www.notificationauthority.admin.ch/)